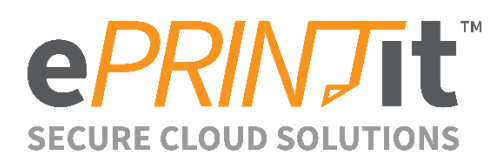

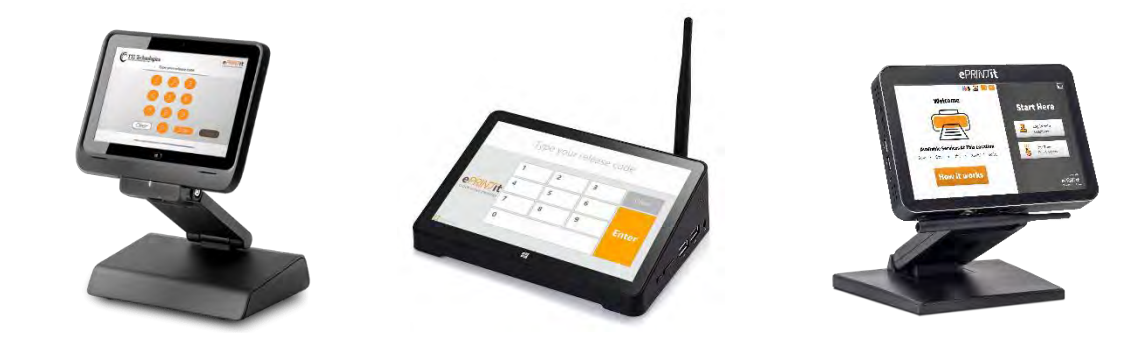

## **Complete VPad-Kiosk I Setup Guide**

For UpToDate software please visit the following web portal. For activation codes to enable the software you will require Administration approval to get an activation code or reach out to support@eprintit.com

## <http://www.eprintit.com/downloads/>

The guide below describes the steps taken to configure a new Windows Pro or Enterprise PC Device as an ePRINTit Kiosk. This guide is using the pre-install OS, note that there will also be an image guide.

Without the device connected to a network connect. Plugging in the power should start the device up, and boot into Windows setup. Procced with the Windows setup, using the info below when needed.

- **1.** "kioskadmin" with password {your password} is used as local create admin user.
- **2.** After Windows setup is done, follow steps below to finish configuration.
- **3.** Click on notification on the Taskbar and disable Bluetooth, Location, Tablet Mode.
- **4.** Go to the Windows "Settings", "System", then "Tablet mode". Under "When I sign in" select "Use desktop mode".
- **5.** Download https://www.dropbox.com/s/glani2fqrnu4cw9/KioskLockdown2.zip?dl=0
- **6.** Extract archive to C: drive and create a link to it on the "kioskadmin" desktop.
- **7.** Run "Lockdown.exe" software in folder, and follow guide below to configure:
	- $\rightarrow$  Options not specified can be left as default
	- → *Startup & Shutdown*
	- → *-Auto Login Without Password [use "kioskadmin" with password* {your password}*]*
	- → *-Facilitate Auto Logon Override*
	- → *-Windows Shell [this will be set when the reg key is used]*
	- → *Continuous Operation*
	- → *-Enable High Performance Power Plan*
	- → *-Disable Monitor Standby*
	- → *-Disable Screensaver*
	- → *-Disable Windows Notification Center*
- → *-Disable Windows Update [Doesn't work well, use manual steps]*
- → *-Defer Windows Quality Updates*
- → *-Disable Driver Updates*
- → *-Disable Autorun*
- → *-Disable Audio*
- → *-Disable Widows Sounds*
- → *-Disable Error Reporting*
- → *-Disable Windows Feedback*
- → *-Disable Cortana*
- → *Protection & Security*
- → *-Disable Windows Telemetry*
- → *-Disable Sticky Keys*
- **8.** DISABLE WINDOWS 10 UPDATES USING GROUP POLICIES: [https://www.rizonesoft.com/disable-windows-](https://www.rizonesoft.com/disable-windows-10-updates-group-policies/)[10-updates-group-policies/](https://www.rizonesoft.com/disable-windows-10-updates-group-policies/)
- **9.** From the folder run "100dof kidkeylock setup" to install KidkeyLock. Make sure not to select "run after setup". Then Double click to add "Kidkeylock.reg" to registry. Also, right click on kidkeylock shortcut, then do "Properties", "Compatibility" and set to "Run this program as an administrator" and "Run this program in compatibility mode for "Windows 8".
- **10.** Download and install the latest PPL Kiosk software and activate it, with code.
- **11.** Update the file locations if needed for "Launch.bat" (Launch & Kiosk Access Note) and copy it to the Windows System32 folder.
- **12.** Double click to add both "Disable ALT Key" and "Explorer\_as\_shell" to registry.
- **13.** Reboot Device to ensure that both KidkeyLock and PPL Kiosk both startup.

## *Accessing Windows after Launch.bat is set as the shell, and start both Kiosk PPL and KidKeyloock:*

- → *- Move mouse and click anywhere on desktop, then type SJDk10sk to unlock the Keyboard keys.*
- → *- Use Ctrl-Shift-Esc to launch the Windows Task Manager. Then go "File" and "Run new task".*
- → *- In the "Create new task" window, type "explorer" and check the "Create this task with administrative privileges" box, then Ok. Should have access now.*

## *Setting Explorer back to shell if you plan to do deep troubleshooting:*

- → *- A folder "Kiosk Lockdown" (or a link to it), is located on the Desktop. Open it, and double click on the "Explorer\_as\_shell" Reg file, to add it to Registry.*
- → *- Restart vPad, and you will boot to the explorer shell.*
- → *- To re-enable Launch.bat as shell, double click on the "Launch\_as\_shell" Reg file, to add it to Registry.*

For more information or direct support – email [support@eprintit.com](mailto:support@eprintit.com) or call the toll free number in America at 1-877-494-0443 – Support is available online and by phone 7AM-7PM Eastern Standard time M-F.